## **Affiliation au club étape par étape :**

- 1. Se connecter à son compte IceReg
	- a. Si vous ne vous souvenez pas du courriel utilisé, faites une demande à affiliation@cpvloingueuil.ca avec le nom de votre enfant et nous vous le fournirons
	- b. Si vous ne vous souvenez pas de votre mot de passe, cliquer oubliez mot de passe

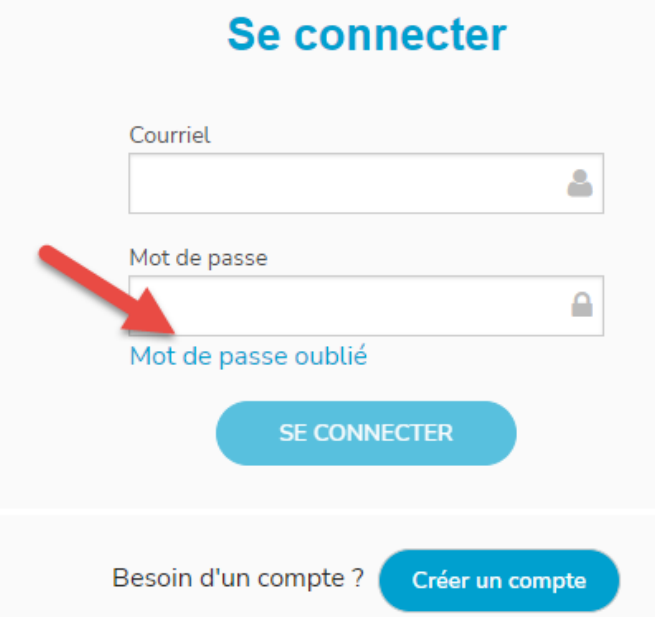

- c. Si vous n'avez pas de compte, en créer un (Voir création d'un compte étape par étape)
- a. Utiliser le lien https://icereg.ca/#!/events/lon-cpv-longueuil-20232024 pour lancer la page d'inscription
- b. Cliquer sur inscrire

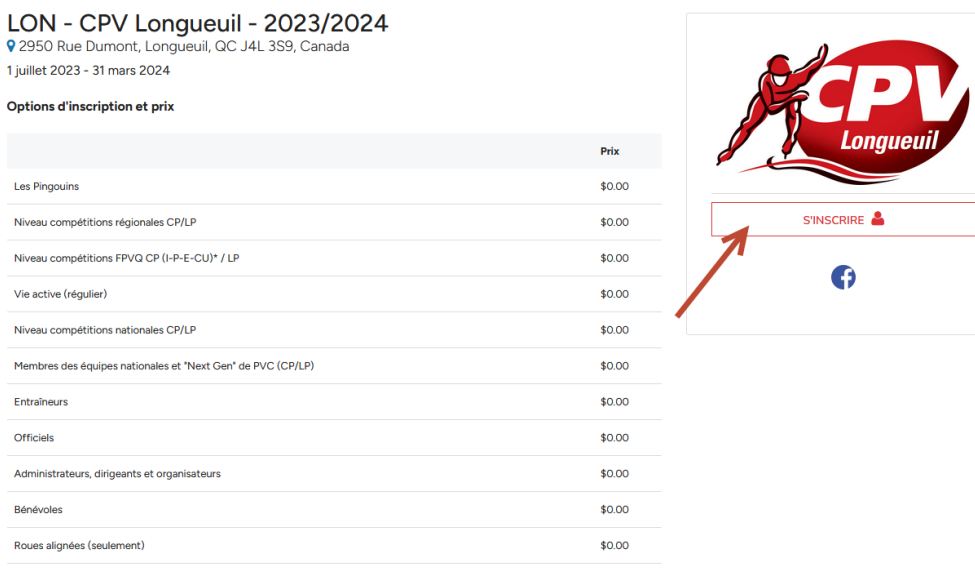

c. Si votre enfant n'apparaît pas dans la liste, faire *Inscrire quelqu'un d'autre*

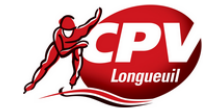

#### LON - CPV Longueuil - 2023/2024

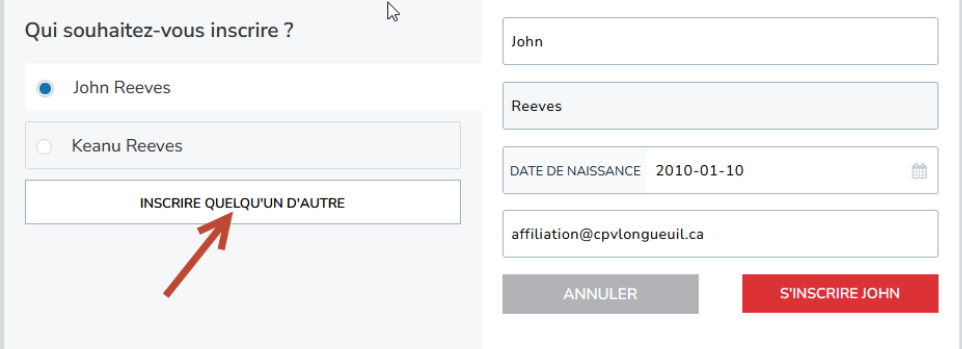

-Vous devrez fournir les informations de la personne à inscrire ainsi que son adresse. Vous pouvez sélectionner une adresse existante ou en créer une nouvelle.

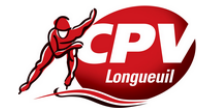

## LON - CPV Longueuil - 2023/2024

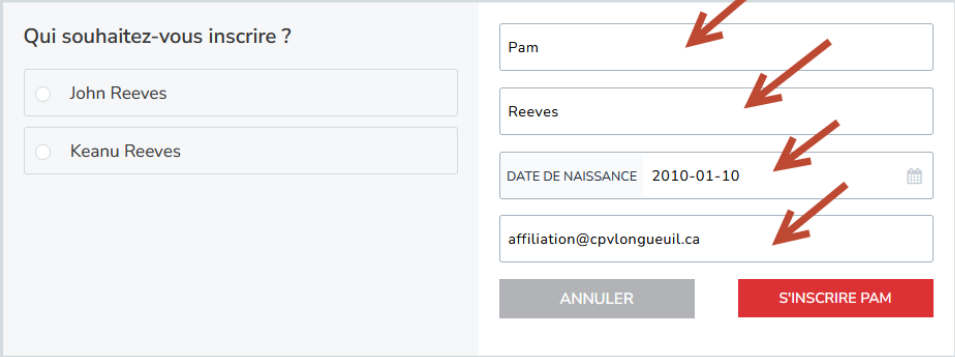

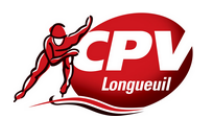

#### LON - CPV Longueuil - 2023/2024

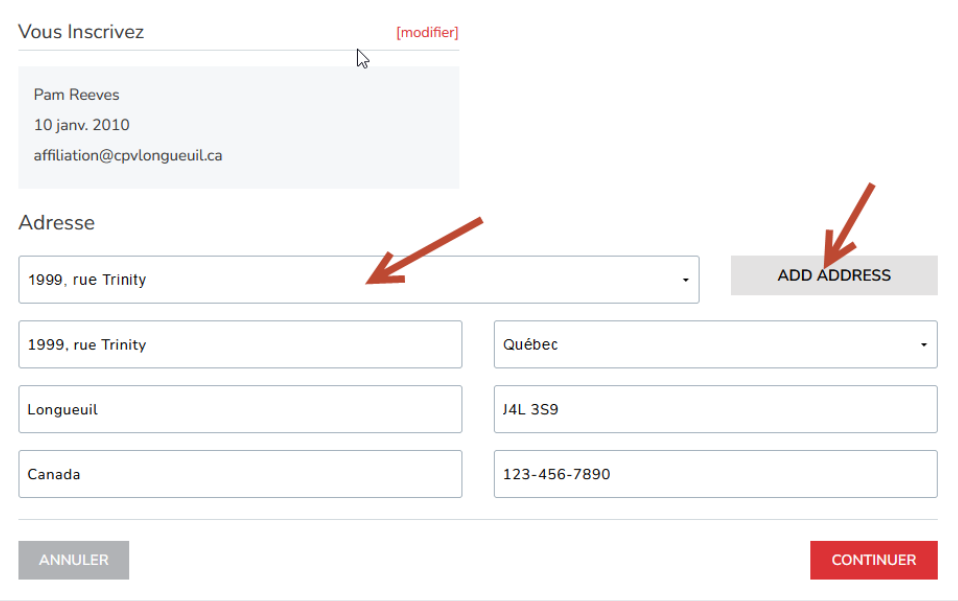

d. Si le profil du patineur existe, le sélectionner et faire inscrire

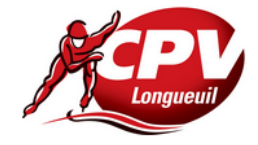

# LON - CPV Longueuil - 2023/2024

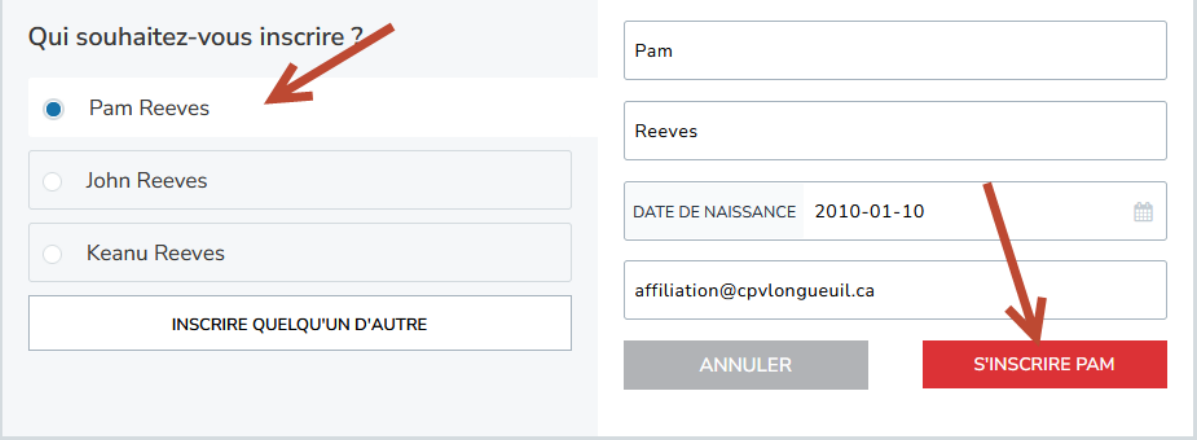

e. Sélectionner la catégorie associée au cours du patineur. La catégorie sera indiquée dans votre courriel d'inscription. En cas de doute, vous pouvez le demander à *info@cpvlongueuil.ca* 

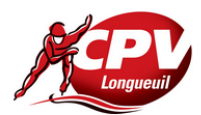

#### LON - CPV Longueuil - 2023/2024

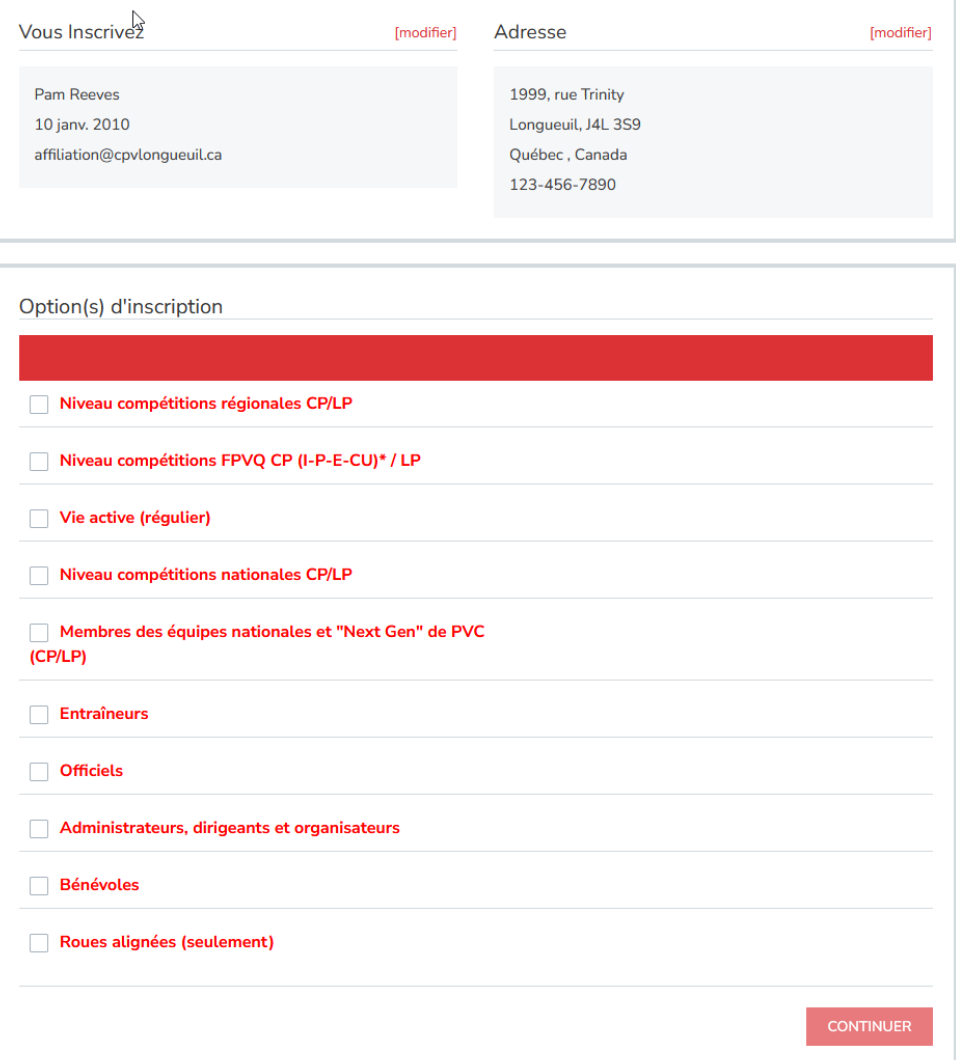

Lors de la sélection de la catégorie, si le patineur n'est pas déjà affilié à *Patinage de Vitesse Québec*, le site vous demandera si vous voulez l'ajouter à votre inscription. Vous devez faire **Ajouter**

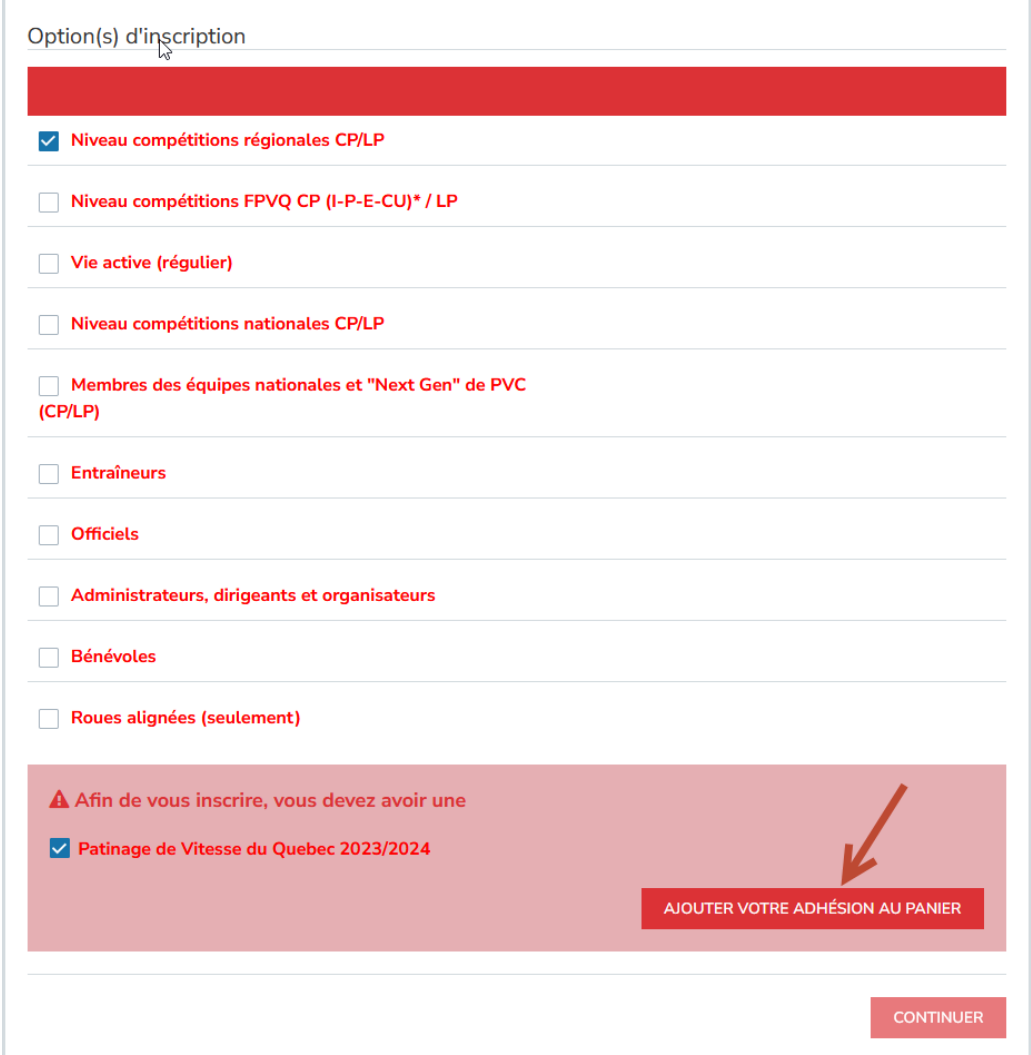

f. Une page résumant votre inscription vous sera normalement affichée mais il est possible qu'elle ne le soit pas et que la page de paiement soit affiché directement.

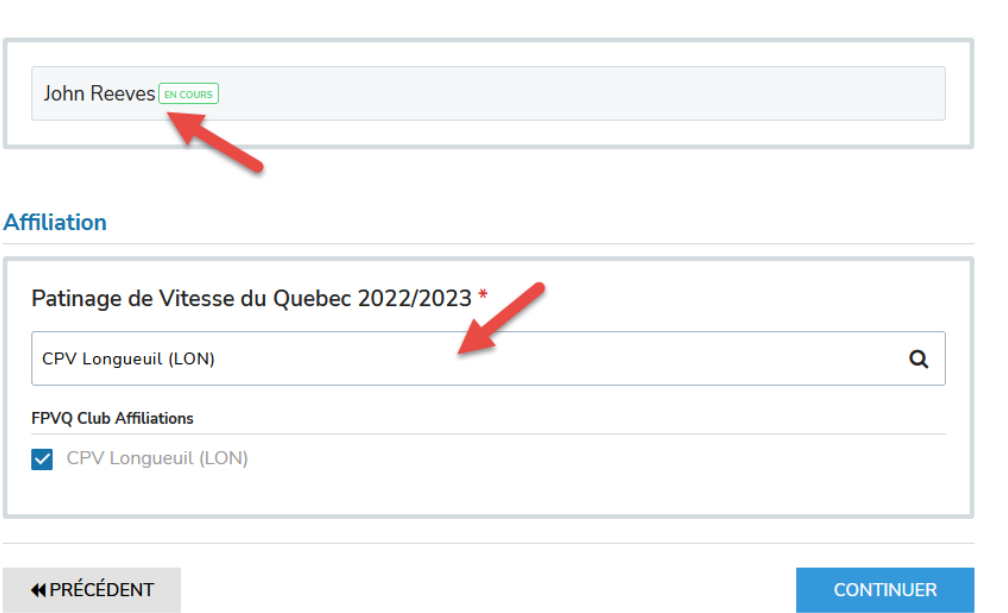

- g. La page suivante indique 2 sections :
	- a. Dans la section paiement, sélectionner *Je vais payer par carte de crédit en ligne*

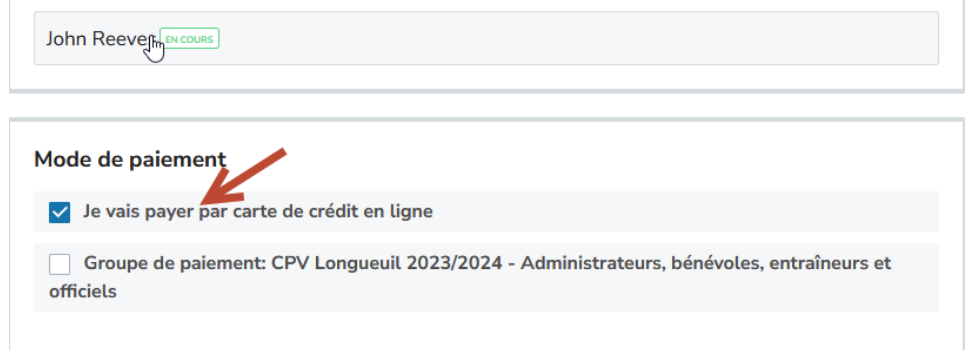

b. Dans la section Information sur les membres, sélectionner les champs obligatoires Informations supplémentaires pour John Reeves

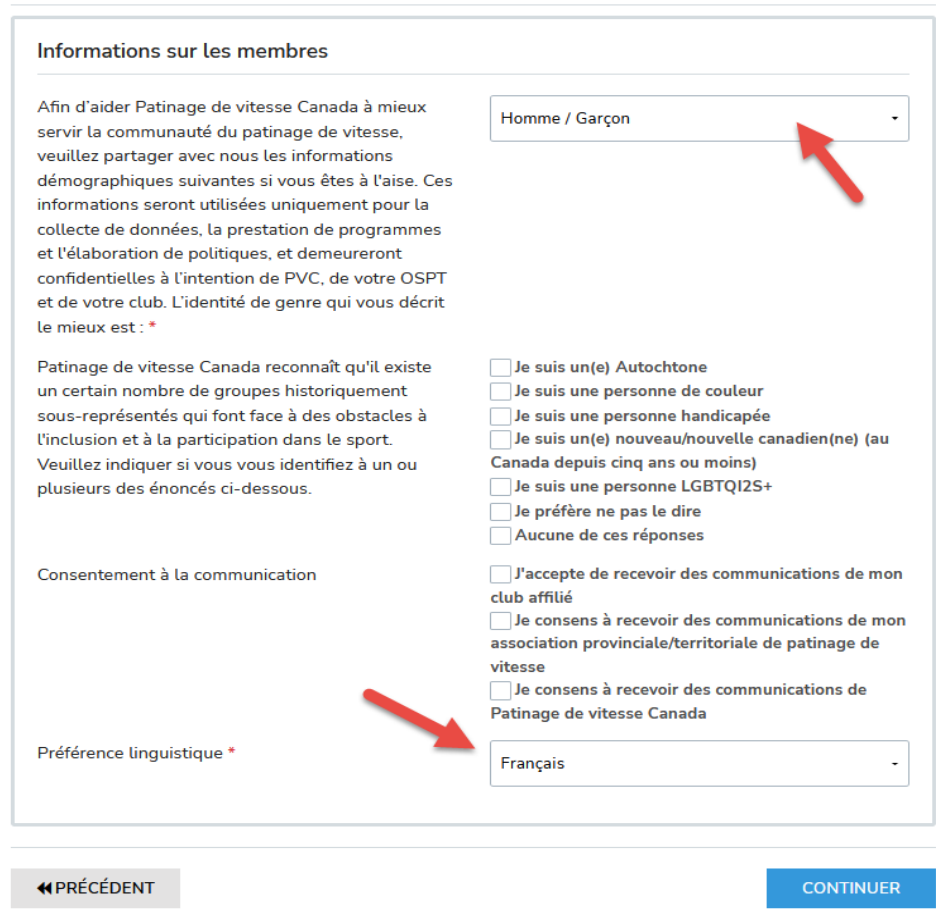

h. La dernière page résume les choix fait précédemment et peuvent être changés. Une fois complété, sélectionner *Compléter et retourner à votre inscription*

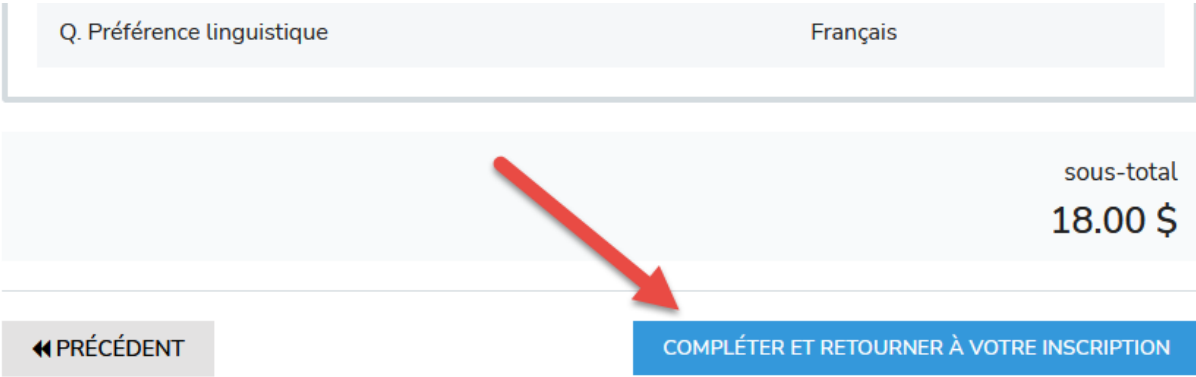

i. Pour compléter l'inscription, vous devez appuyer sur *Valider et procéder au paiement*

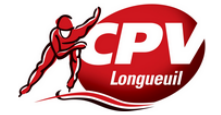

LON - CPV Longueuil - 2023/2024

 $\mathbb{P}$ 

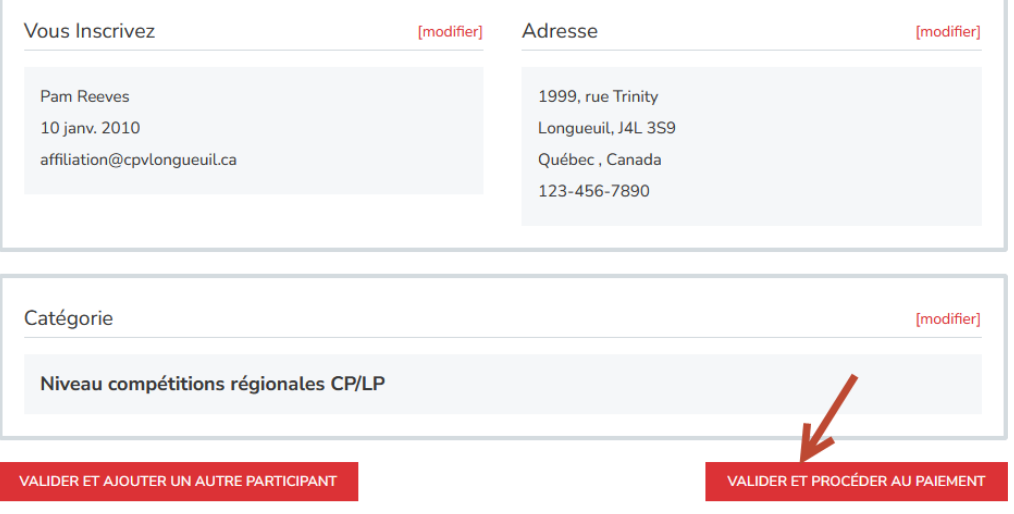

j. Une page pour la renonciation de Patinage Canada sera affichée

Speed Skating Canada - Assumption of Risk and Data Use Consent and Release Agreements - Youth QC pour John Reeves

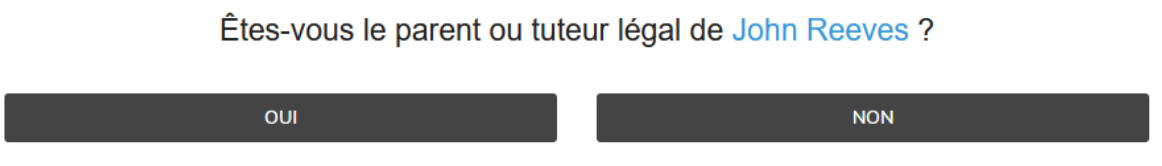

Remplir les informations demandées et faire continuer

Speed Skating Canada - Assumption of Risk and Data Use Consent and Release Agreements - Youth QC pour John Reeves

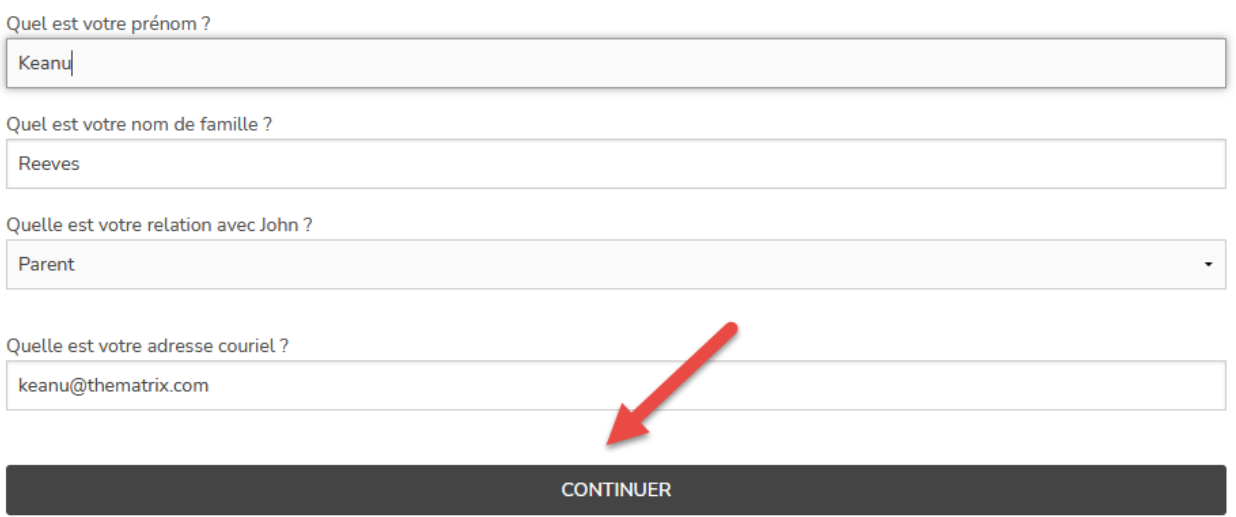

k. La page suivante sera la décharge de Patinage de Vitesse Québec. Sélectionne le langage pour l'afficher

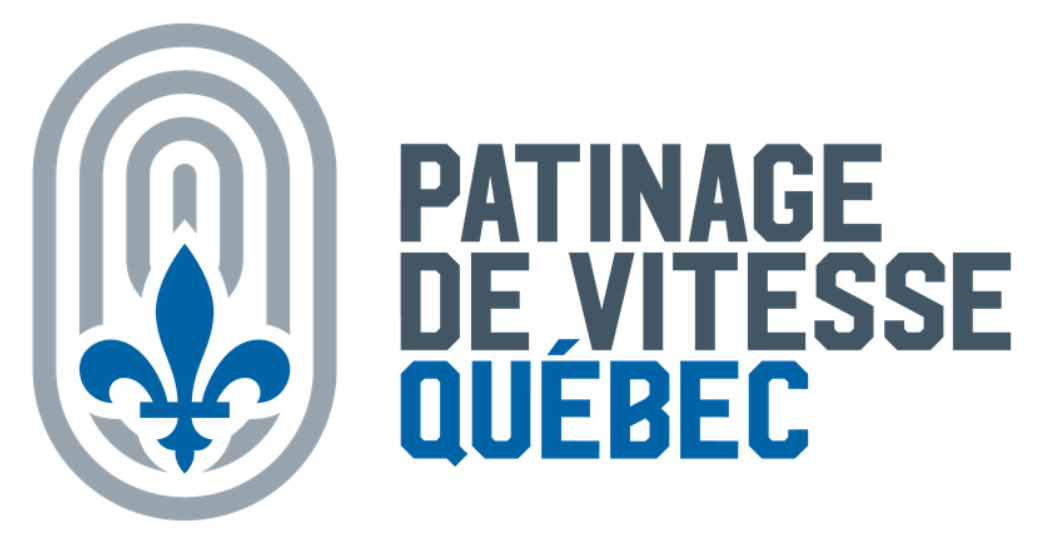

## **Décharges / Renonciations**

Patinage de Vitesse Canada - Acceptation des Risques et Consentement a L'utilisation des Donnees et Ententes de Renonciation - Jeune QC

**Participant: John Reeves** 

Veuillez sélectionner la langue dans laquelle vous souhaitez voir la décharge / renonciation

sélectionner la langue

Une fois les sections lues, vous devez cocher les 3 sections requises, inscrire votre nom et cliquer sur *Je suis en accord avec ce qui précède*

l. Votre panier sera affiché et vous devrez entrer vos informations de paiement à 2 endroits étant donné que PVQ et PVC n'utilise pas le même fournisseur. Appuyez sur soumettre et compléter.

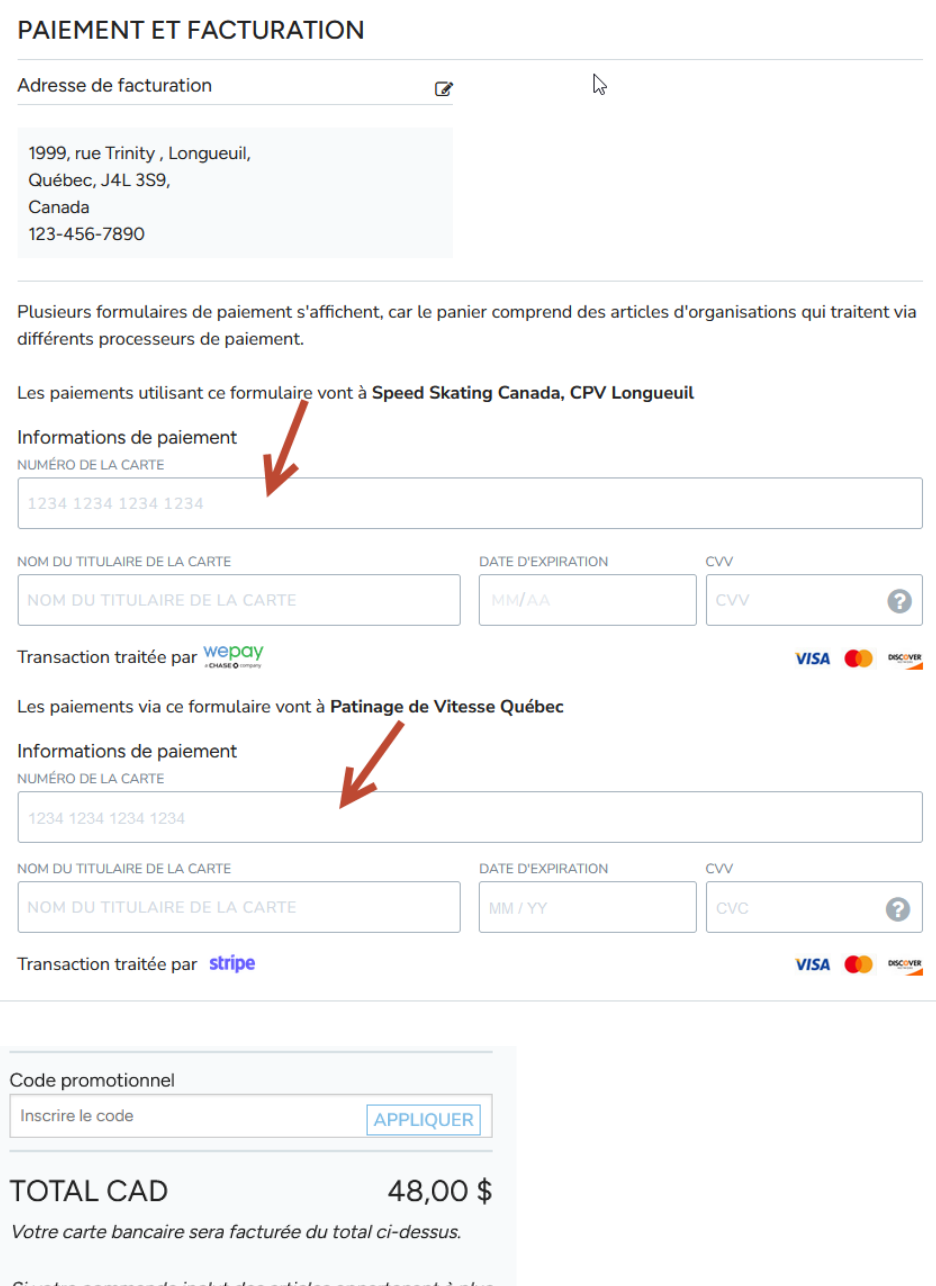

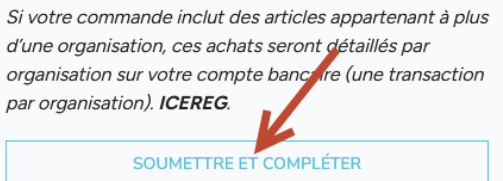

m. Une fois le processus terminé, vous allez recevoir un courriel de confirmation.